### 2-3校友会パソコン同好会(2017年度第21回) 2018.02.12 J.Katoh

### Ⅰ.Excel の使用例(その1)

エクセルを使用して「吹き矢クラブの得点表」を作る

- 1、各回の得点を記録する書式を作成する。
- 2、各人の合計点と平均点を算出する。(平均点は小数点以下 1 桁で表示)
- 
- 3、一日の平均点により順位を表示する。 → → 以降は Excel の使用例(その2)で説明
- 4、平均点順に表を並べ替える。
- 5、平均点が 25 点以上の個所を緑色にする。

### ・エクセルの基本画面

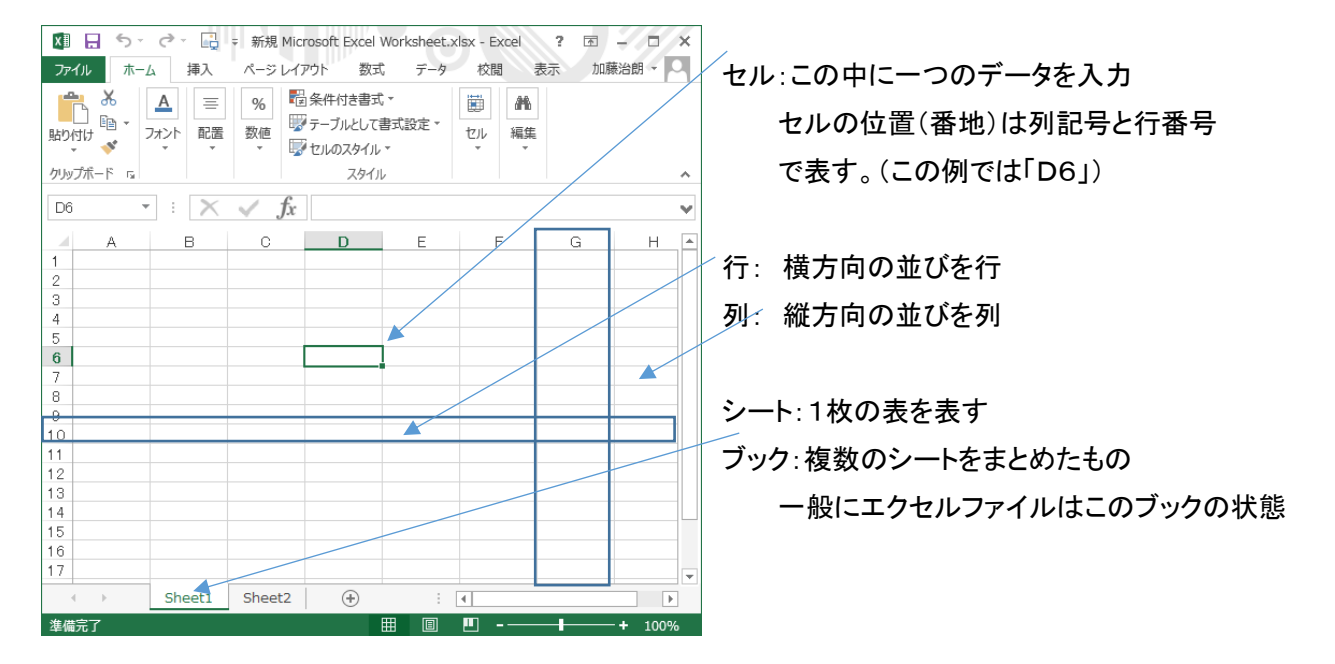

# 1.新規にファイルを作る

<吹矢得点表の例>

メンバー5名(名前は自由、AさんからEさん、太郎、二郎、三郎、花子、雪子・・・) 1人6回、 6回の合計点、平均点、最高点、最低点、順位の欄 を作る

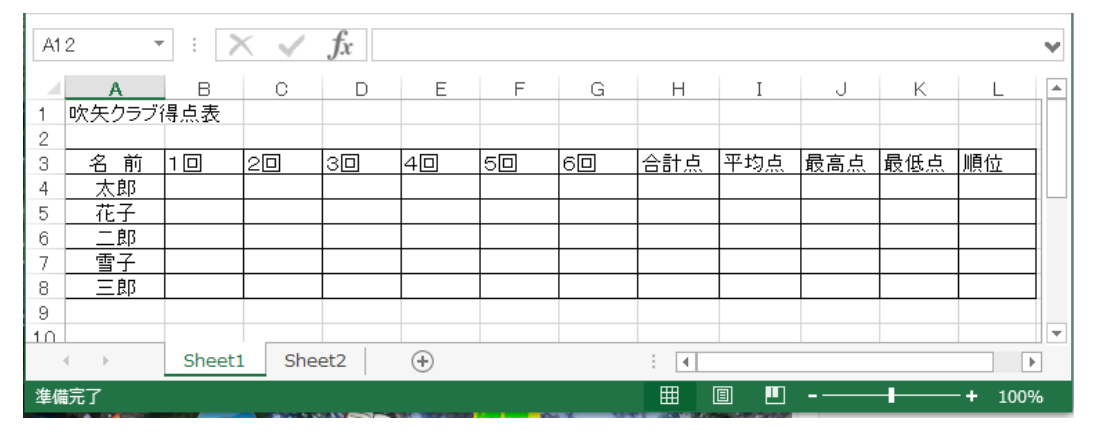

1)表の枠線を引く(表のサイズは以下の通り)

行: 6行(5名+見出し)

 列: 12列(名前、1~6回の得点欄、合計、合計点、平均点、最高点、最低点、順位欄) タイトル等の記入のため2行を空けて、 3行目 A 列にカーソルを移動しクリック

クリックしたまま、6 行分下へ移動する

次にそのまま(クリックしたまま)右に 12 列(A 列から L 列まで)マウスを移動し、クリックを放す

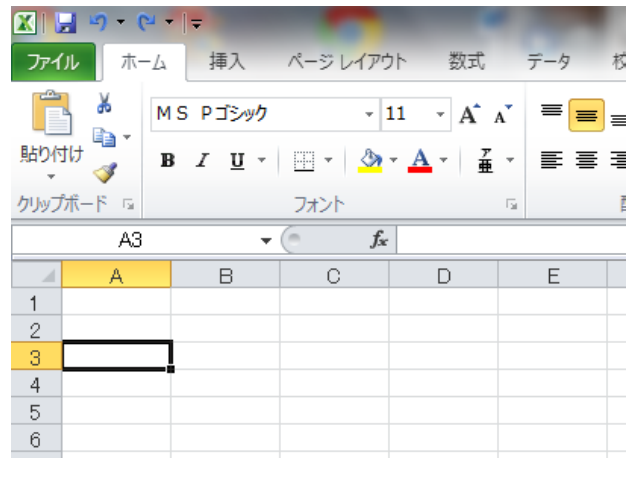

下図のように 6 行 12 列のエリアが確保される。

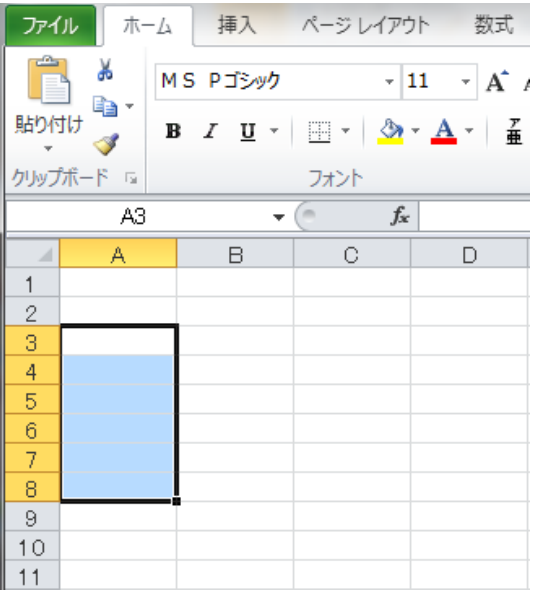

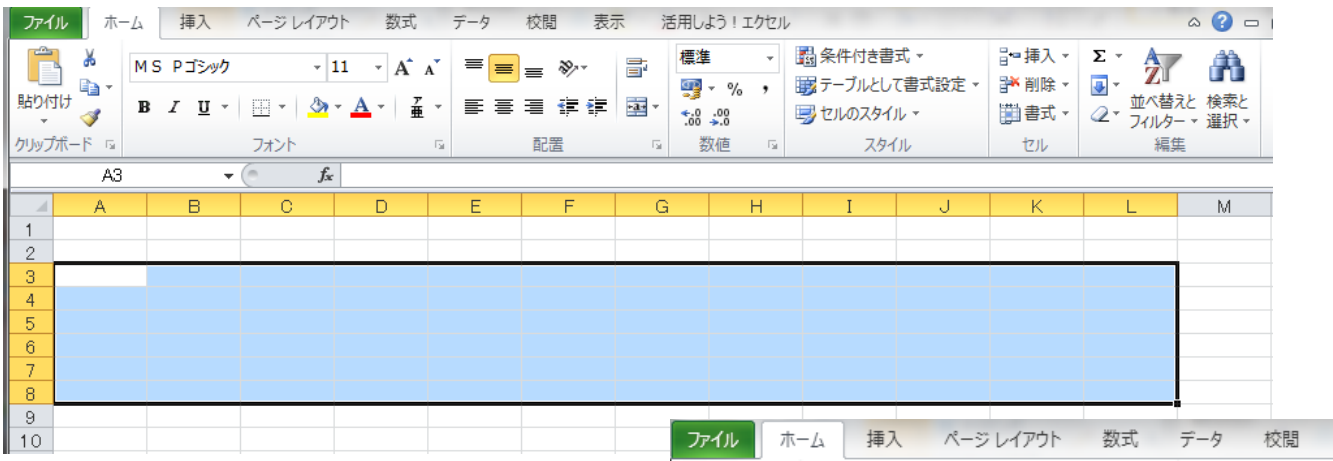

- 次にエクセル画面の上部リボン部の「フォント」 グループから「罫線」の▼をクリックする
- 「格子」をクリックする

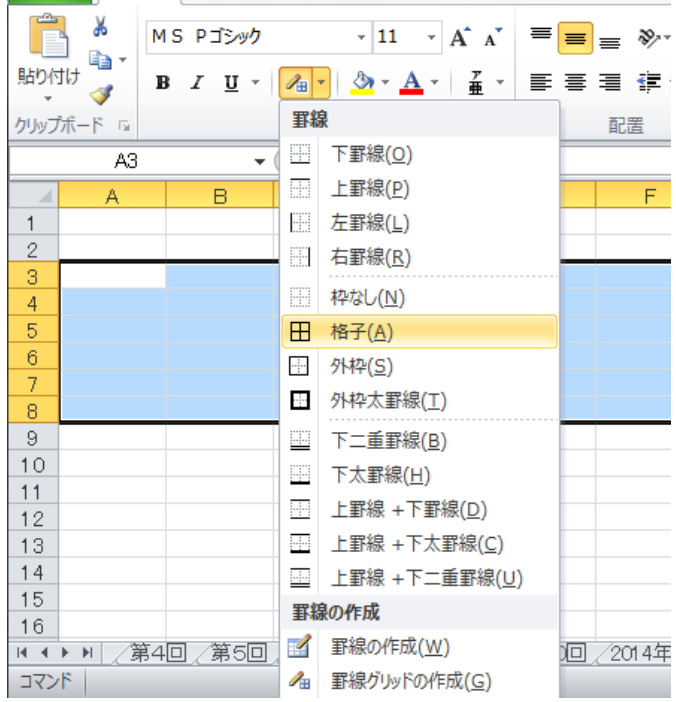

### ⑥ 下図のように 6 行x12 列の表が 作成される。

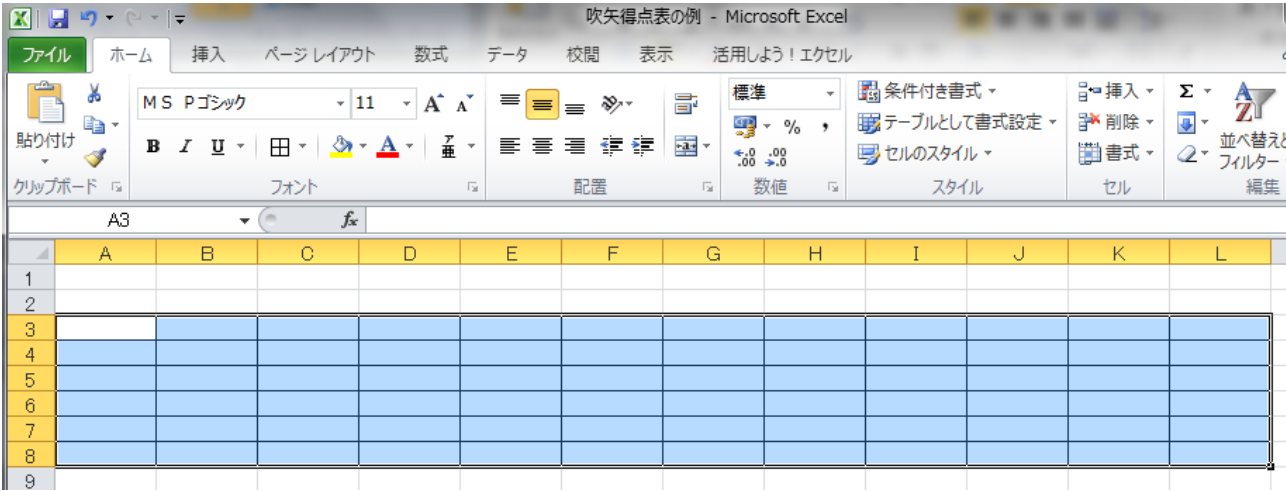

# 2)連続データの入力方法

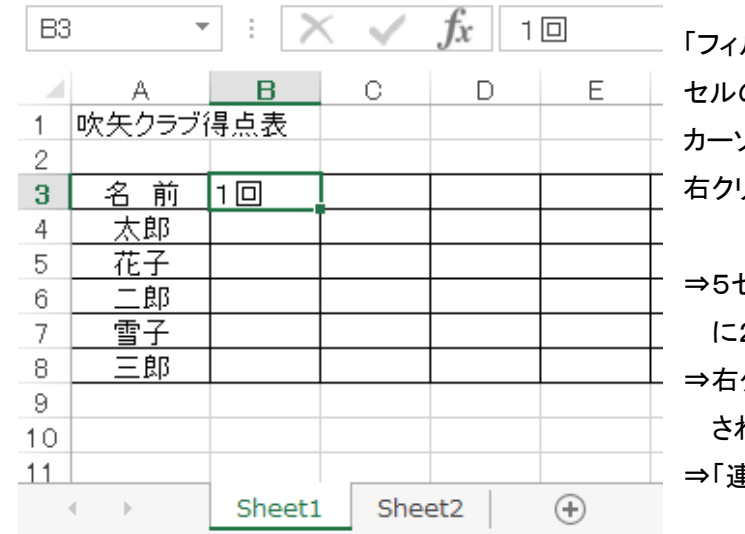

- 「フィルハンドル」の利用 セルの右下の・点にカーソルを移動⇒ カーソルが+マークに変化する⇒ 右クリックしたままカーソルを右へ移動
- ⇒5セル分右へ移動すると、セル移動ごと に2回、3回、・・5回と表示が変化する。 ⇒右クリックを離す⇒下図の選択肢が表示 される
- ⇒「連続データ」を選択する

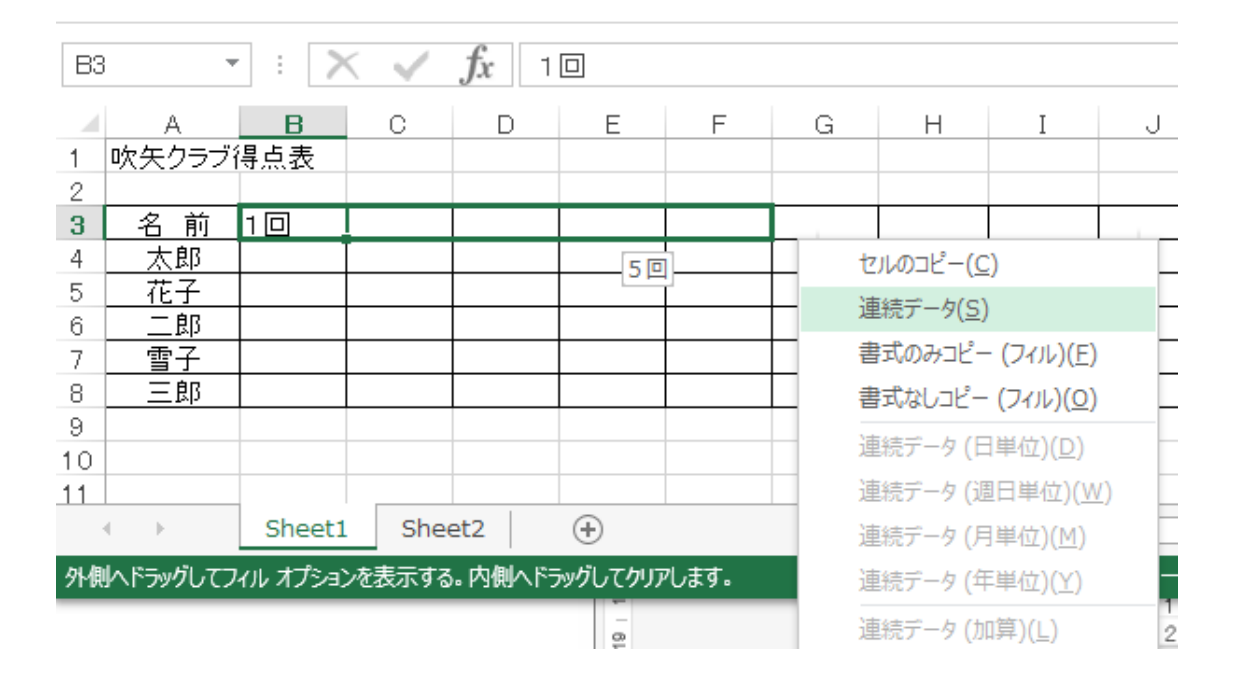

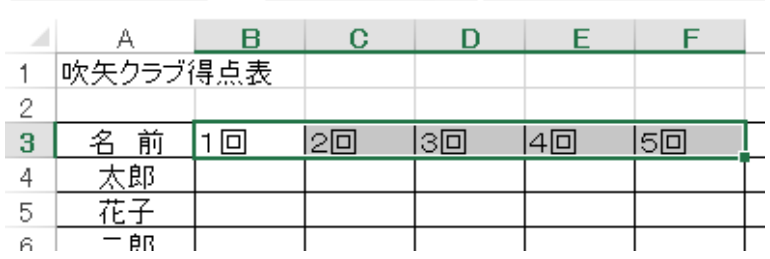

⇒左図の様にセルに自動的に 2回から6回まで入力される。

この「連続データ」は、数値はもちろん日付、時間、曜日なども連続データの入力時に利用すると便利。

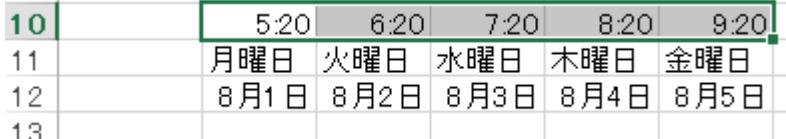

# <注意>

1 回(全角)、1 回(半角)数字での入力のみ自動連続機能が可能です。 一回など漢数字の場合は連続機能ができません。

# 2.合計、平均など演算式の設定

1)合計の設定

①一行分の合計を演算する。

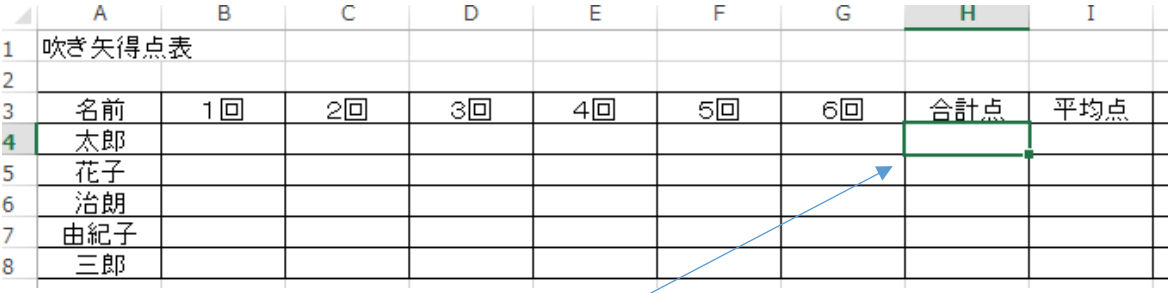

### ア) 太郎さんの合計点の欄をクリックする。

イ) 「ホーム」内の右上方の「編集」欄の「オート SUM 」の下▼をクリック

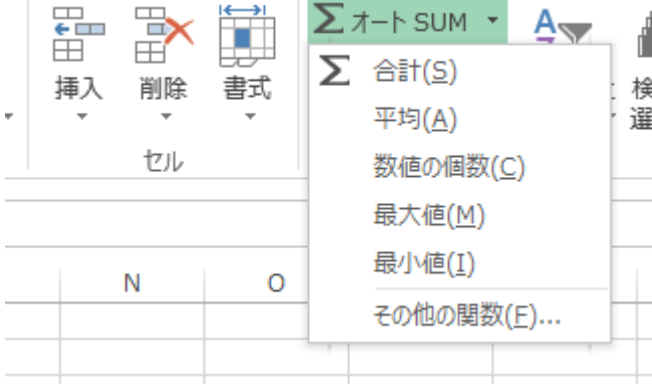

ウ) 左図の演算項目が表示される

エ) 合計(S)をクリック

る。

オ) 下図の様に、SUM()・・・加算の演算式が表示され

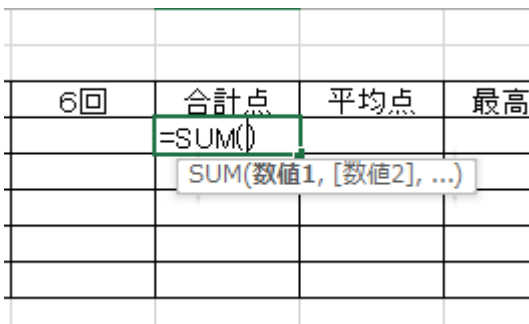

カ)( )内に合計したいデータのセル範囲を選択する。 太郎さんの1回にカーソルを移動してクリックすると上図の様に、 =SUM(B4)と演算式がしめされる。

キ) 上記でクリックしたまま、カーソルを右に移動し、6回の欄まで移動してクリックを離す。

|              | ,,     | B      |    | ◡  |       |    | U<br>G | . .<br>н    |                 |   |
|--------------|--------|--------|----|----|-------|----|--------|-------------|-----------------|---|
| e.           | 吹き矢得点表 |        |    |    |       |    |        |             |                 |   |
| -z.          |        |        |    |    |       |    |        |             |                 |   |
| ںر           | 名前     | $\Box$ | 2回 | 3回 | 4   □ | 5回 | 610    | 合計点         | 平均点             | 咠 |
| ć4           | 太郎     |        |    |    |       |    |        | I=SUM(B4:G4 |                 |   |
| ت ع          | 花子     |        |    |    |       |    |        |             | SUM(数值1, [数值2], |   |
| -6           | 治朗     |        |    |    |       |    |        |             |                 |   |
|              | 由紀子    |        |    |    |       |    |        |             |                 |   |
| $_{\rm c}$ 8 | 三郎     |        |    |    |       |    |        |             |                 |   |
|              |        |        |    |    |       |    |        |             |                 |   |

ク) 上図の様に、=SUM(B4,G4)とセルB4からセルG4までの合計を演算する式が合計点欄に挿入される。範囲 が間違っていないことを確認したら、「ENTER」を押す。

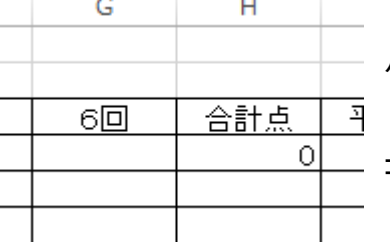

ケ) 合計点欄が演算結果の0となる

(1回から6回までのデータが未記入なので、合計0)

コ) 太郎の1回、2回に数値を入れると、その値の合計が表示される。

#### ②2行目以降の合計点を演算指定する。

ア) 太郎さんの合計点欄にカーソルを合わせ、クリックする。

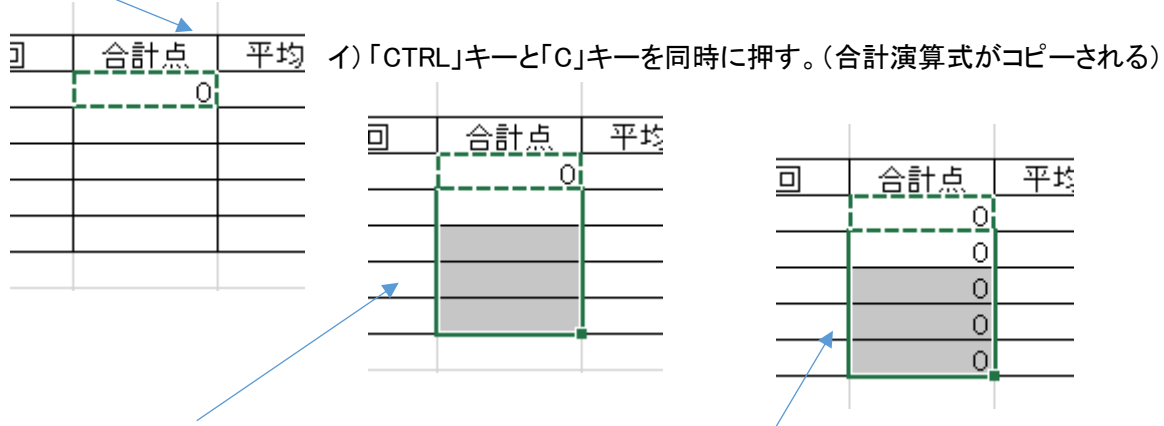

ウ) 次に、花子さんから三郎さんまでの合計欄を選択する。

エ) 「CTRL」キーと「V」キーを同時に押す。(合計演算式が選択した場所に貼り付けられる)

③複数行(全員)のの合計を一括して演算指定する場合。

(すでにデータが記入されている場合に有効)

(各行ごと全てが空白の場合は適用できません)

### ア) 全員の1回から6回および合計欄を選択する。

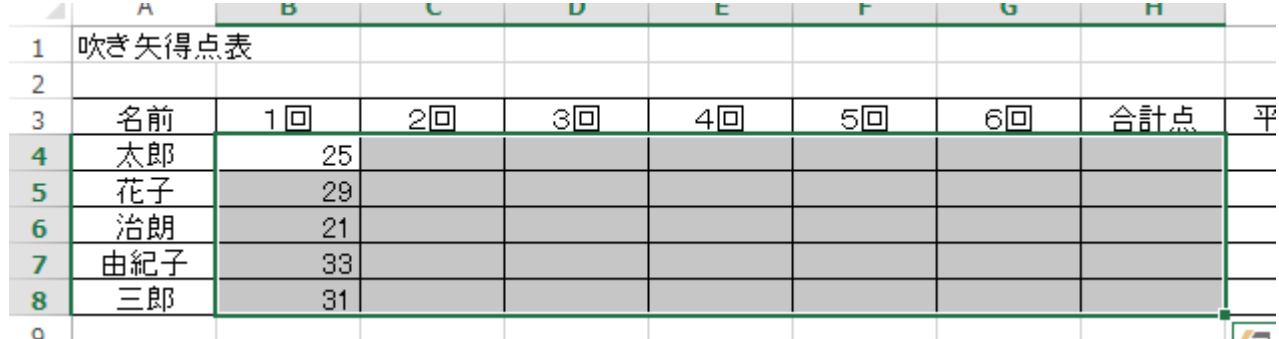

## イ) 「編集」項の「オート SUM」をクリックする。

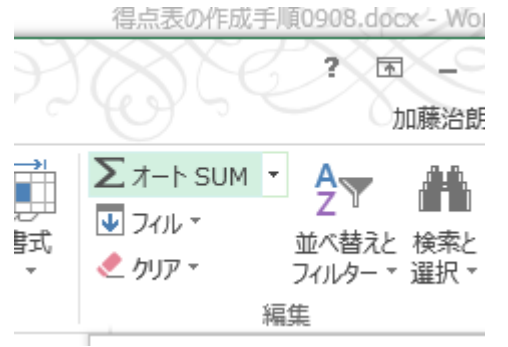

## ウ) 自動的に各行の合計点欄に演算式が挿入され、結果が表示されます。

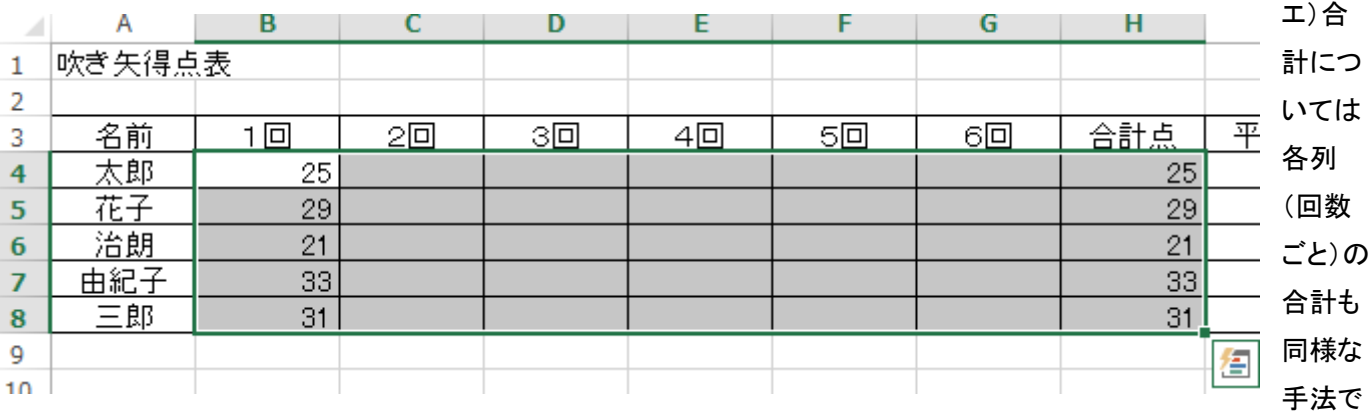

### 設定できる。

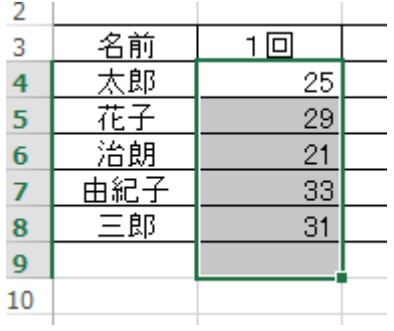

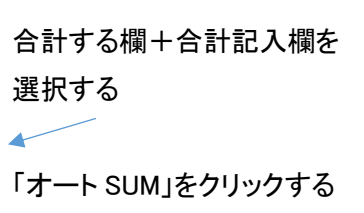

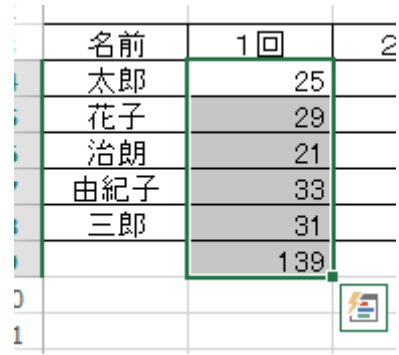

#### 2)平均値の設定

上記1-1の①および②の手順と同様に行う。(演算式の選択で平均を選択)

#### ① 平均値を記載するセルを選択しクリック。

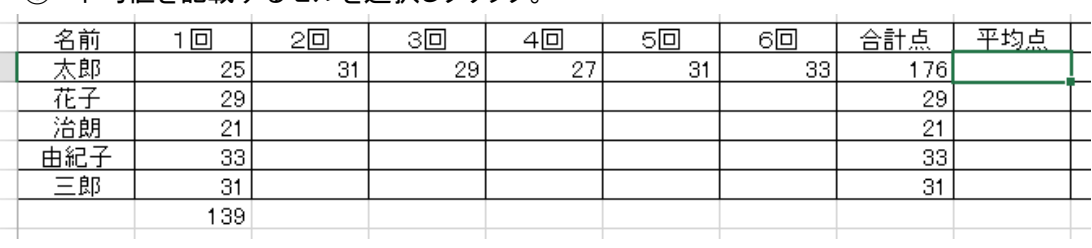

② 「オート SUM」の右の▼をクリックし、平均(A)を選択する。

上記の様に、平均点を求める領域が1回から6回と合計点まで、自動的に選択されてしまうので、 修正が必要。

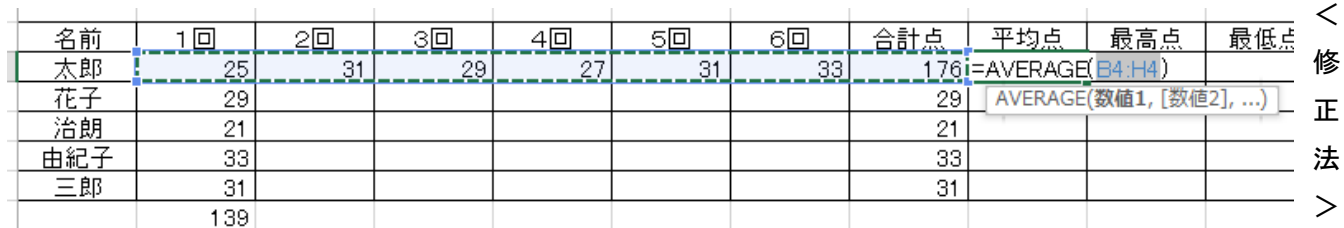

平均演算式の領域を示すセルが上図の様に示されているので、範囲を(B4:H4)から、(B4:G4)に修正する。

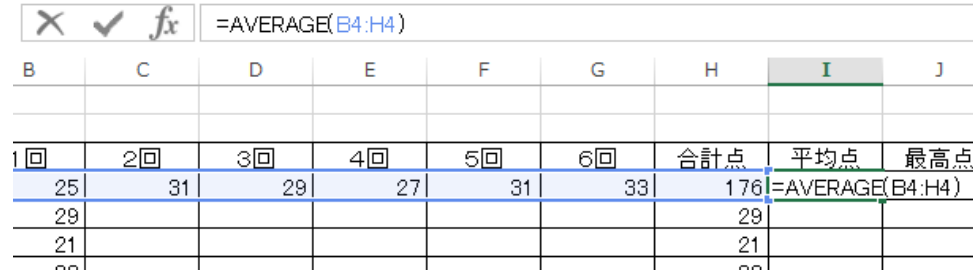

カーソルを「H」の左に合わせ「Delete」の後「G」を入力。

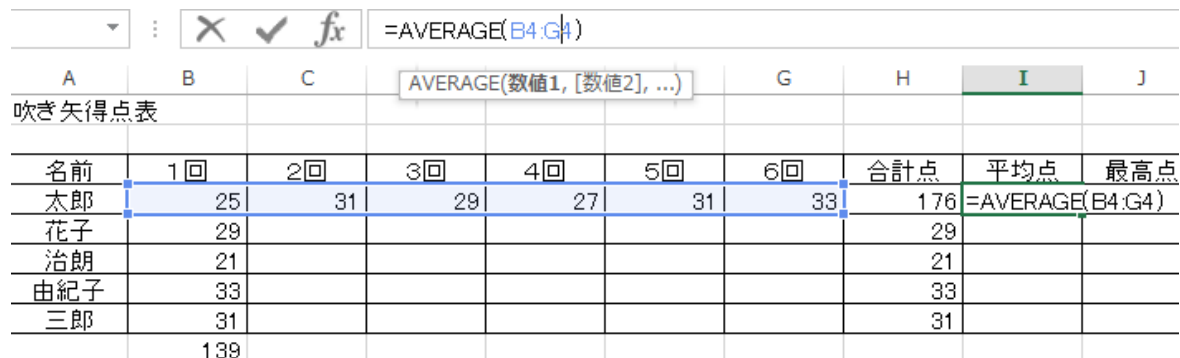

選択されていた範囲が、1回から6回となり、正しい平均値産出ができ ユー 合計点 | 平均点 | 最高』 ます。 その 後「Enter」で完了です。

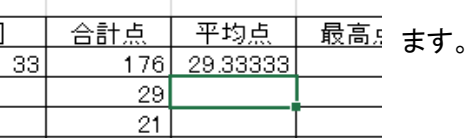

1)項②以降の手順で、2行目以降に演算式をコピーします。

#### 3) 最高値、最低値の設定。

① 平均値設定と同様に最高値、最小値を求めたい範囲を選択する。

② 「オート SUM」の右の▼をクリックし、最大値(M)または最小値(I)を選択する。

平均値と同様に、最高値を求める領域が演算後データの領域の右のセルまで、自動的に選択されてしまうので、修 正が必要です。

③ 1回から6回までのセル範囲、(B4:G4)に修正し、Enter で完了です。

1)項②以降の手順で、2行目以降に演算式をコピーします。

ここまでで、合計点、平均点、最高点、最低点の演算式が設定できました。

<演算式のコピーの注意>

1 行目の演算式を 2 行目にコピーすると、自動的にセルの選択記号(行番号、列記号)が変化しています。 例えば、

太郎さんの合計点欄には、演算式 =SUM(B4:G4)が記録されており

花子さんの合計点欄には、演算式 =SUM(B5:G5)

治朗さんの合計点欄には、演算式 =SUM(B6:G6)

・・・ と自動的に行番号が変化しています。

セルH4(太郎さんの合計点欄)を「CTRL」+「C」でコピーし、セルH5(花子さんの合計欄)に「CTRL」+「V」で 貼りつけることにより EXCEL では自動的に、その位置に合った演算式に変更される。

もし、太郎さんの1回から6回の合計を別の行にも表示したい場合は

セルH4をコピーし、別の行のセル(例えばセルH10)に貼りつけると、そのままでは=SUM(B10:G10) となるので、=SUM(B4:G4)と変更する必要がある。